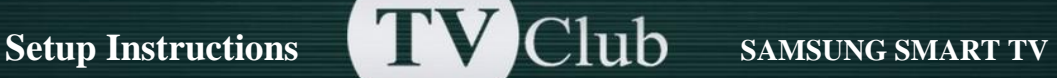

## **Setup Instructions SAMSUNG SMART TV H/HU series**

- 1. Press key **«Menu»** on remote control.
- 2. Select **«Smart Hub»**
- 3. In the **«Smart Hub»** menu please select **«Samsung Account»**
- 4. Then please select **«Log in»**
- 5. In the next window, please, enter the username **develop**, a password field leave blank. In the line **«Sing me in automatically»** put a checkmark and press **«Sign in»**.

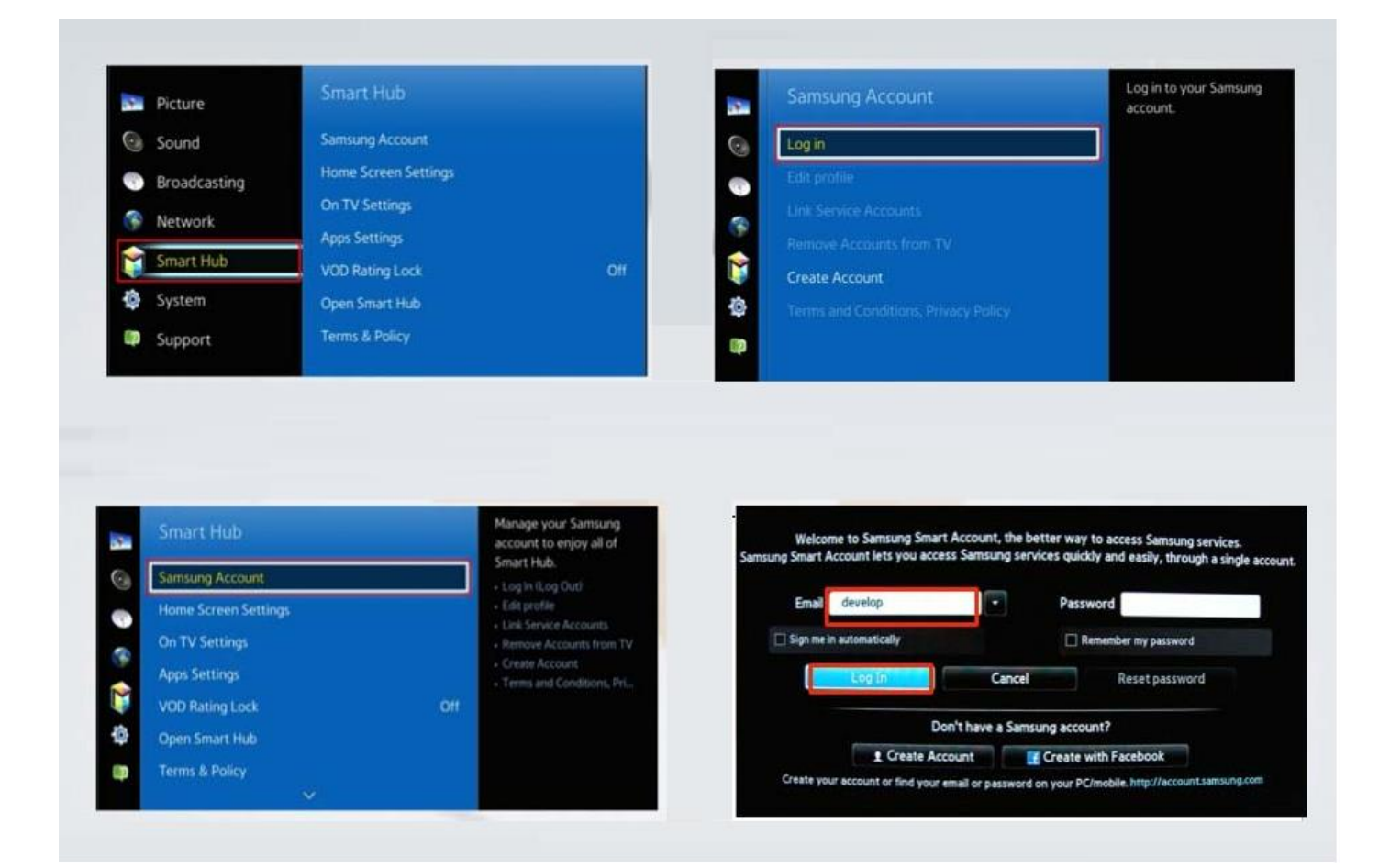

## **Setup Instructions**<br>**EXAMPLE SAMSUNG SMART TV**

- 6. Enter applications menu by pressing the **Smart Hub** button. Select **Apps** panel.
- 7. Mark any application, than **press and hold the ENTER button** on the remote control, until menu appears as shown below. In the menu, select IP Setting.
- 8. Setting server IP address. In the boxes, enter IP adress: **142.4.207.237**
- 9. Synchronization. From the menu select the option **Start User App Sync**.

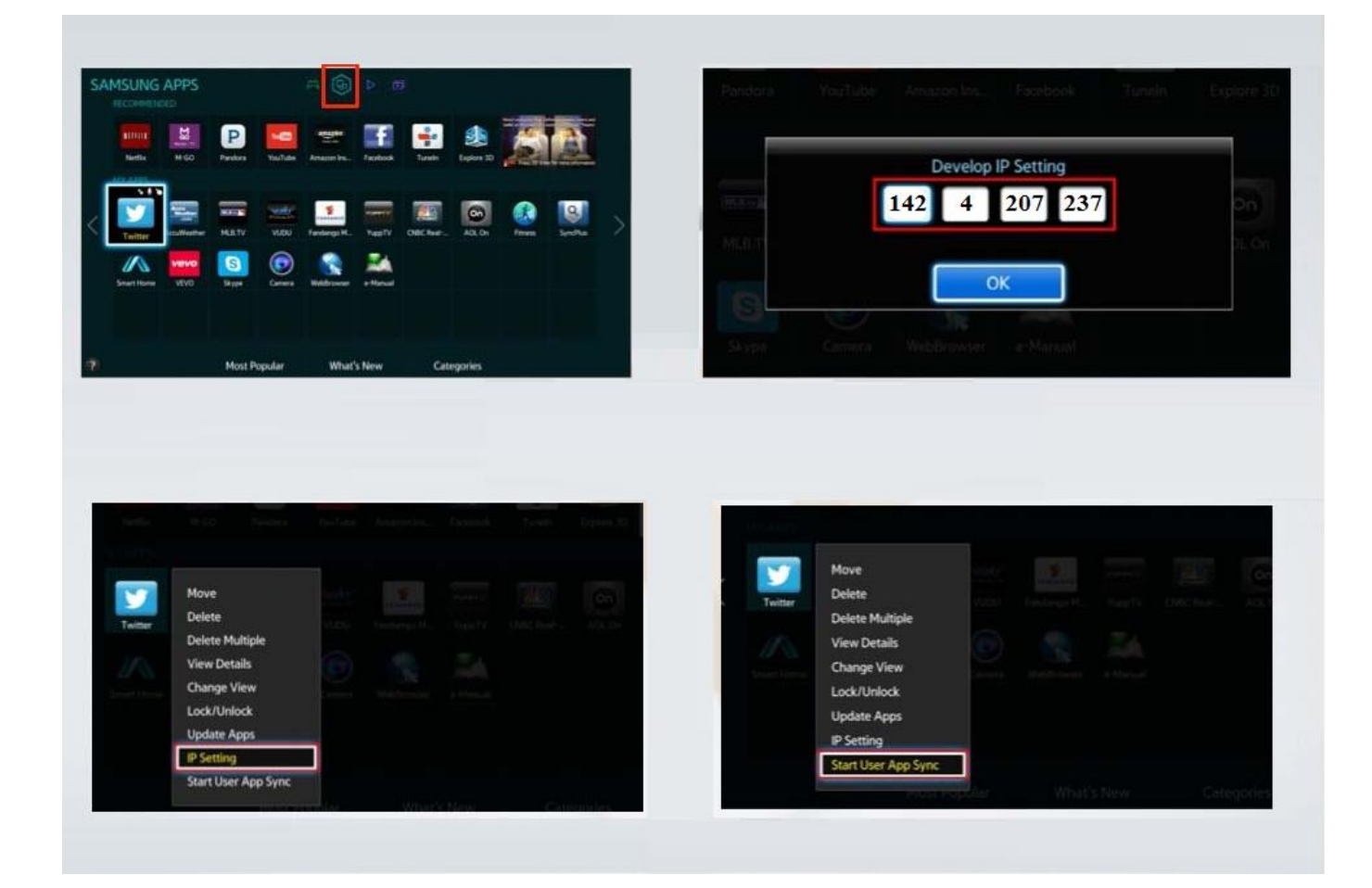

10. When the application loading will be completed, you can see the message «Complete», Press «Return» and exit.

11. Press key «SMART HUB» and choose «TV Club» App..

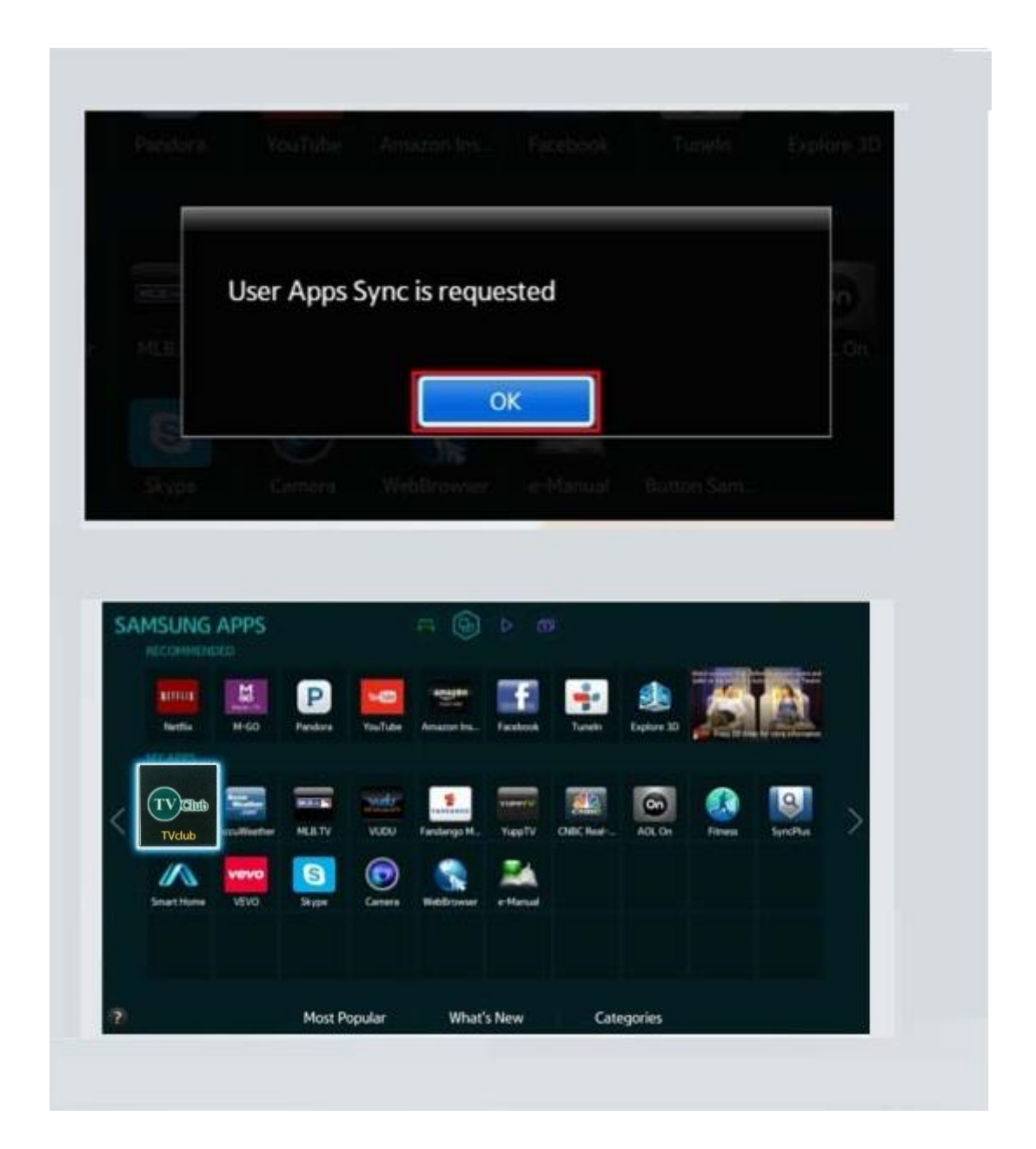